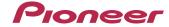

FLASH MEMORY MULTIMEDIA AV **NAVIGATION RECEIVER** 

## **AVIC-Z110BT**

## **Quick Start Guide**

This guide is intended to guide you through the basic functions of this navigation system. For details, please refer to the operation manual.

### **Basic Hardware buttons**

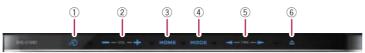

#### 1 VOICE button

Enables you to start the voice operation.

#### ② **VOL** (+/–) button

Adjusts the AV (Audio and Video) source volume.

#### 3 HOME button

Press to display "Top Menu".

#### (4) MODE button

Press to switch between the map screen and the AV operation screen.

- ⑤ TRK (◀/▶) button
- 6 OPEN CLOSE button

Press to display the control panel of the LCD panel.

### Switching the screen

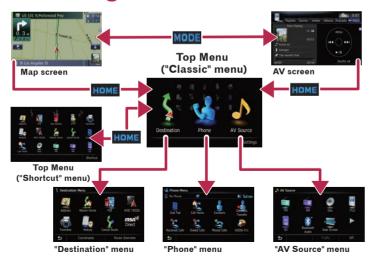

### **Navigation Menu**

Touch Destination on the Top Menu.

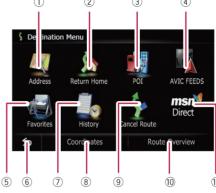

- (1) Search by address
- (2) Shortcut key for calculating the route home
- ③ Search for stores, restaurants, and other businesses in the points of interest database
- (4) Searching for POIs by using the data on external storage devices (SD)
- (5) Selecting your stored location

- (6) Returns the previous screen
- (7) Select a previously routed destination (8) Searching for a location by
- coordinates (9) Canceling your current route
- 10 Viewing the current route information
- (1) Browsing information on MSN® Direct

## **Searching for your destination** by address

Display Destination Menu and touch Address.

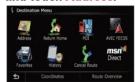

2 Input the information that you want to set as the destination.

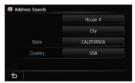

Touching the one of options. After narrowing down your destination, "Location confirmation screen" will appear.

#### 3 Touch OK.

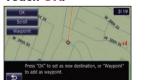

After searching for the destination, the "Route confirmation screen" appears.

4 Touch OK.

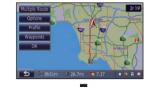

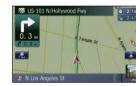

This navigation systems gives you route guidance visually and by voice.

## Basic items on the map

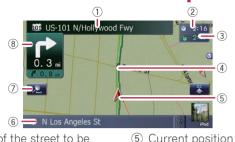

- Name of the street to be used (or next guidance point)
- ② Current time
- ③ Estimated time of arrival (or distance to the waypoint or the destination)
- 4 Current route

## Scrolling the map

Dragging the map allows scrolling. The scroll speed will change depending on your drag speed.

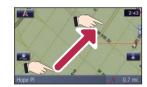

(6) Street name that your vehi-

(7) Changing the map scale and

cle is travelling along

the map orientation.

(8) Next direction of travel

# **Setting the volume for navigation system**

Touch the keys in the following order in Top Menu;
Settings → System Settings
→ Volume

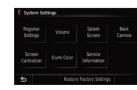

## Selecting the AV source

Display "AV Source" menu and touch the key to select your desired AV source.

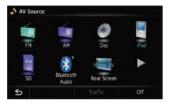

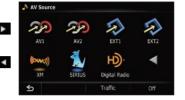

The AV source is disabled if the equipment is not connected or inserted.

## Playing files from an SD memory card

You can play an audio and video file on an SD memory card. (For details about playable files, refer to "Operation Manual".)

- 1 Press the OPEN CLOSE button. The "Monitor Setup" screen appears.
- 2 Touch SD Insert.
- 3 Insert your SD memory card until it clicks.

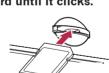

Playback control
 Control

■ Navigate

Switch to the screen for video control.

- 4 Press the OPEN CLOSE button.
- 5 Touch keys to operate the music/video source.

# Pairing your phone

- Activate the Bluetooth function on your phone.
- 2 Touch the keys in the following order in Top Menu; Settings → Bluetooth Settings
- 3 Turn Bluetooth On/Off to On.

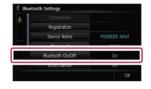

4 Touch Registration on Bluetooth Settings.

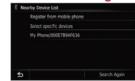

The system tries to find and lists nearby devices.

5 Touch your phone on the list and then enter the PIN code from your phone. (1111 is default.)

When the pairing is successful, the message will appear.

# Transferring the phone book

- 1 Connect the cellular phone.
- 2 Touch Contacts Transfer on Phone Menu.
- 3 Check that the following screen is displayed, and operate your cellular phone to transfer the phone book entries.

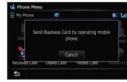

After transferring the data is finished, a message asking whether you want to transfer more data appears.

4 Touch No.

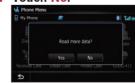

The transferred data is imported to the navigation system.

## Playing your Apple iPod

You can control an iPod by connecting the USB interface cable for iPod (CD-IU50V) (sold separately) to the navigation system.

1 Connect your iPod.

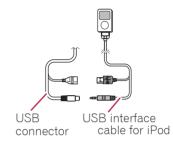

2 Switch the AV source to iPod.

Music control

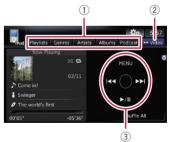

- 1 Touch one of the categories in which you want to search for a song or Video.
- ② Touch to switch between the video screen and the music screen.
- ③ Playback control

Video control

Touch **Video** to switch to the iPod-video screen.

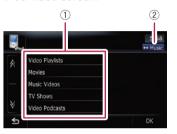

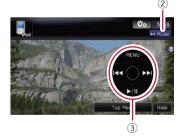

Free Manuals Download Website

http://myh66.com

http://usermanuals.us

http://www.somanuals.com

http://www.4manuals.cc

http://www.manual-lib.com

http://www.404manual.com

http://www.luxmanual.com

http://aubethermostatmanual.com

Golf course search by state

http://golfingnear.com

Email search by domain

http://emailbydomain.com

Auto manuals search

http://auto.somanuals.com

TV manuals search

http://tv.somanuals.com